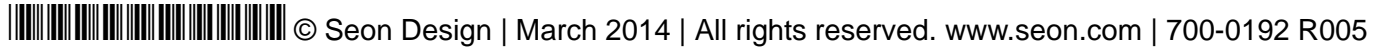

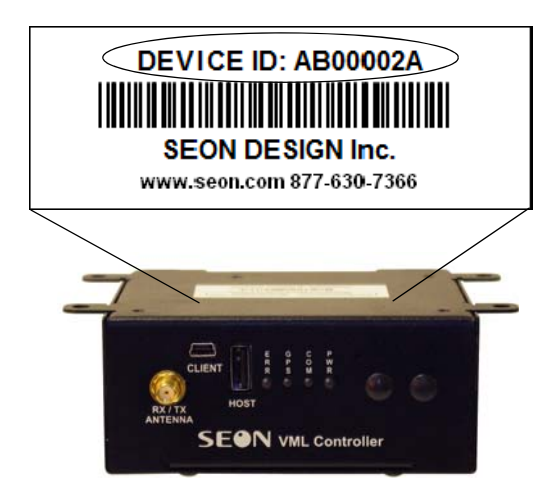

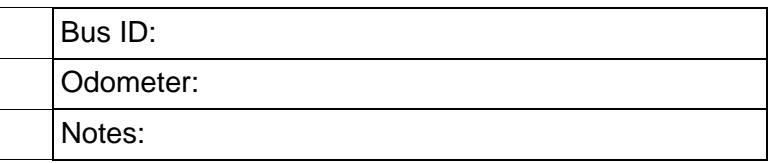

# **6 Login to vMax Live Plus and Add Vehicle Record**

Use the following steps to set up the VML Controller in vMax Live Plus and complete the installation.

- 1. In a web browser, go to www.vmaxlive.net.
- 2. Enter the Fleet ID as provided by Transportation Director or Fleet Administrator, and click Continue.
- 3. Enter the user name and password and click Login.
- 4. In vMax Live Plus, click the blue Fleet Settings button.
- 5. In Fleet settings, select the Vehicles tab, and on the Vehicles tab, click Add.

The Vehicle window appears.

# **SEON VML Controller Quick Start Guide**

6. On the tabs, enter the data recorded in step 1. Fields marked with red asterisks are mandatory. If a Seon DVR is installed on the bus, click the DVR tab and Select the DVR type. Click Save.

- 7. In the Vehicle tab list view, locate the vehicle record and click the Odometer icon to open the Odometer window.
- 8. Enter the vehicle odometer reading. Click Save.
- 9. In the vMax Live Plus main map view, with the vehicle running, confirm that the vehicle icon appears on the map and list views.

It may take a few minutes for the cellular network to transmit the GPS signal to vMax Live Plus.

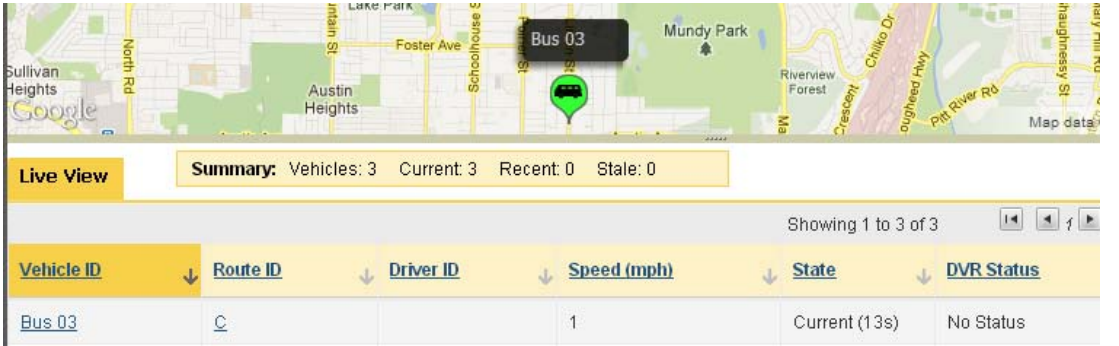

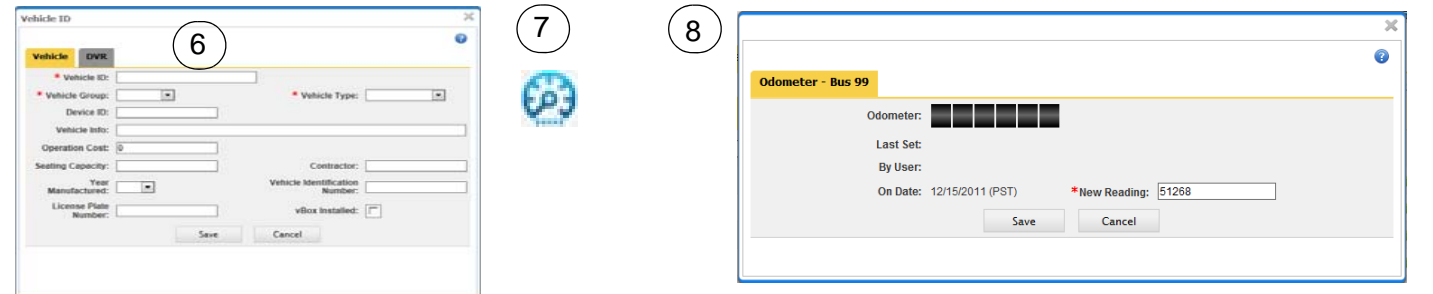

Once the vehicle is visible in vMax Live Plus, the installation is complete.

### **Contact Seon**

The Seon VML Controller works with vMax Live Plus to track fleet and vehicle activity in real time. The Quick Start guide is intended as a reference. See the VML Controller Installation and Commissioning Guide 700-0154 for detailed procedures.

# **1 Record Vehicle Installation**

Seon provides fleet administrators with an Installation Record that can be filled out manually or electronically. The information is needed to set up the vehicle record in vMax Live Plus, in step 6 of this guide. The VML Device ID is on a label on the face of the VML Controller.

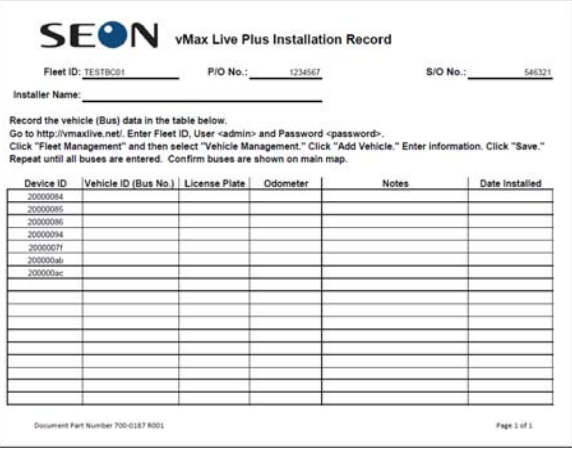

If the Installation Record is unavailable, contact the fleet administrator for it or create a form and record the following vehicle information for each VML Controller that is installed.

If you record this information without the Installation Record, ensure the fleet administrator gets all the information. The recorded information is required to complete the vehicle record in vMax Live Plus, as described in step 6.

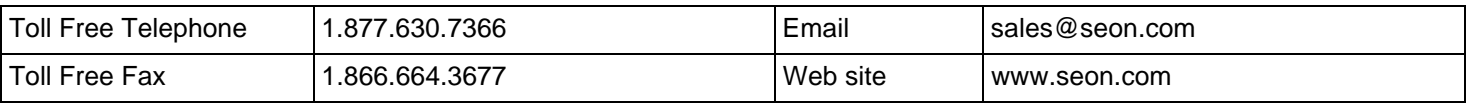

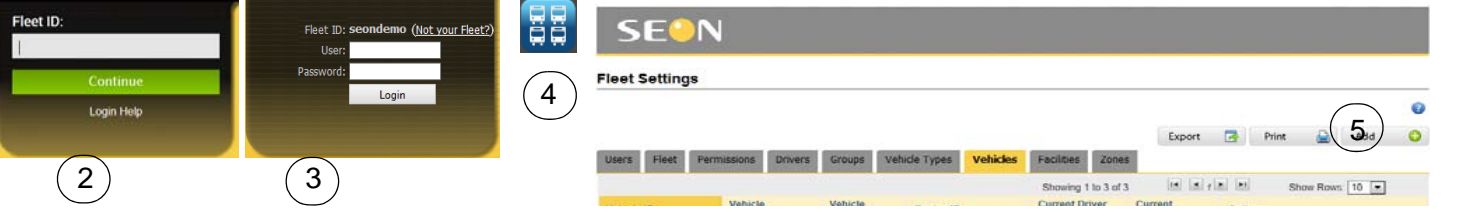

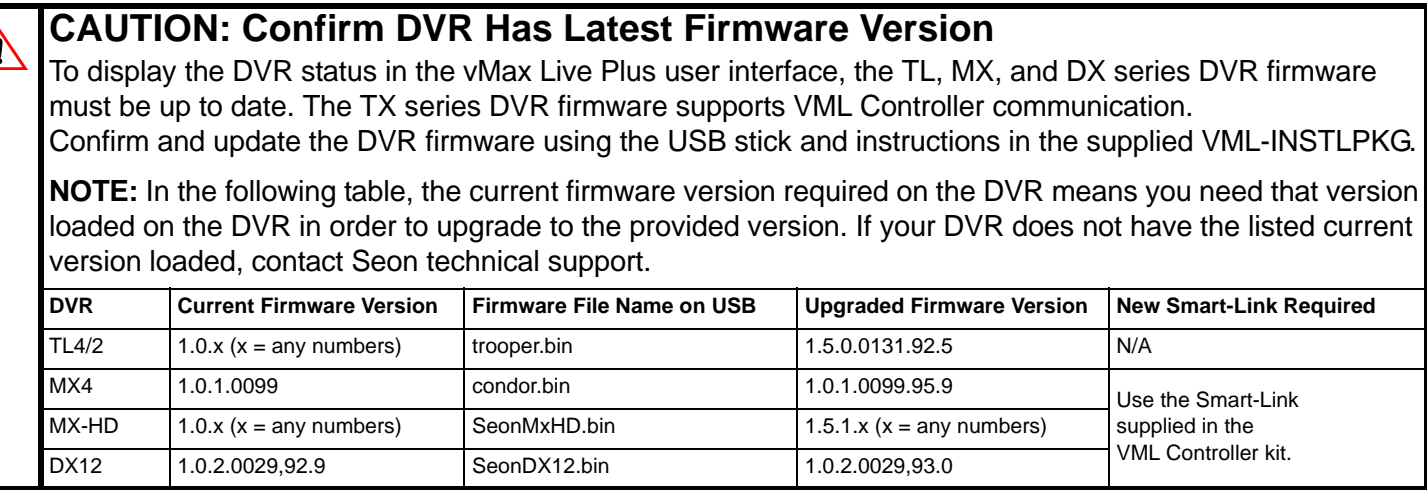

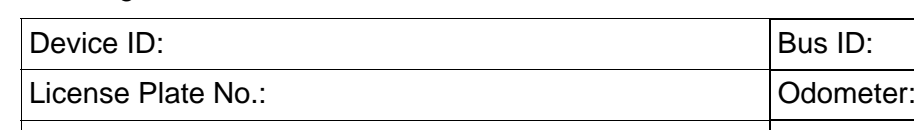

Date Installed:

Ϊ

Install the Antenna on a glass surface, not metal. Install the GPS Sensor with a clear view of the sky.

# **2 Install VML Controller**

Use the following diagram to connect the VML Controller with the other system components.

# **3 Install Antenna and GPS Sensors**

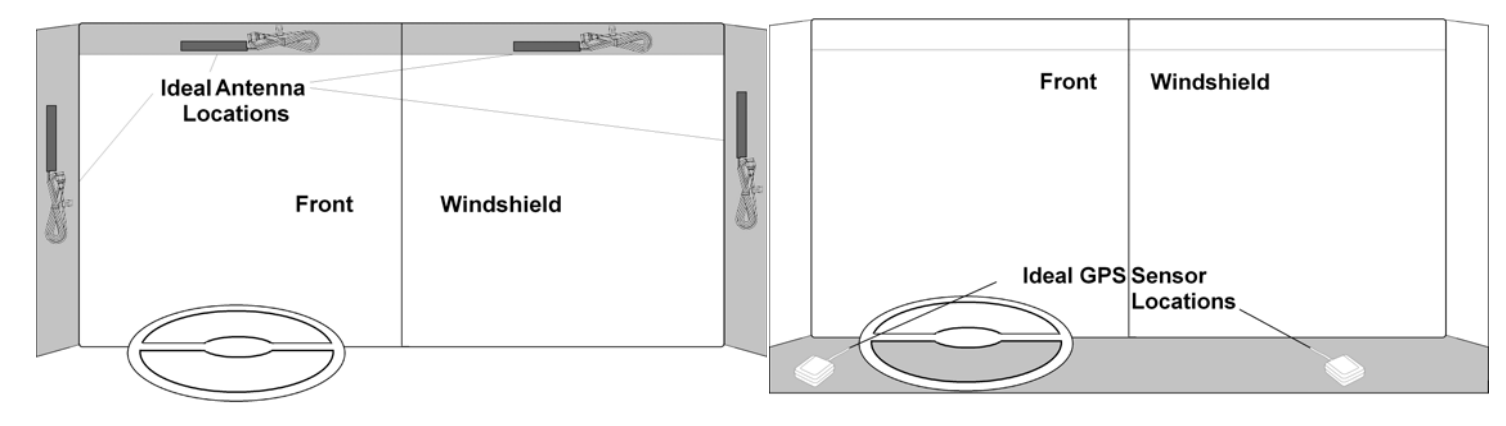

**CAUTION: Damage to the antenna and the VML Controller can result if the antenna is installed on a metal surface.**

## **4 Install Signal Connections**

School bus stop arm signal connections. Transit bus stop signal connections.

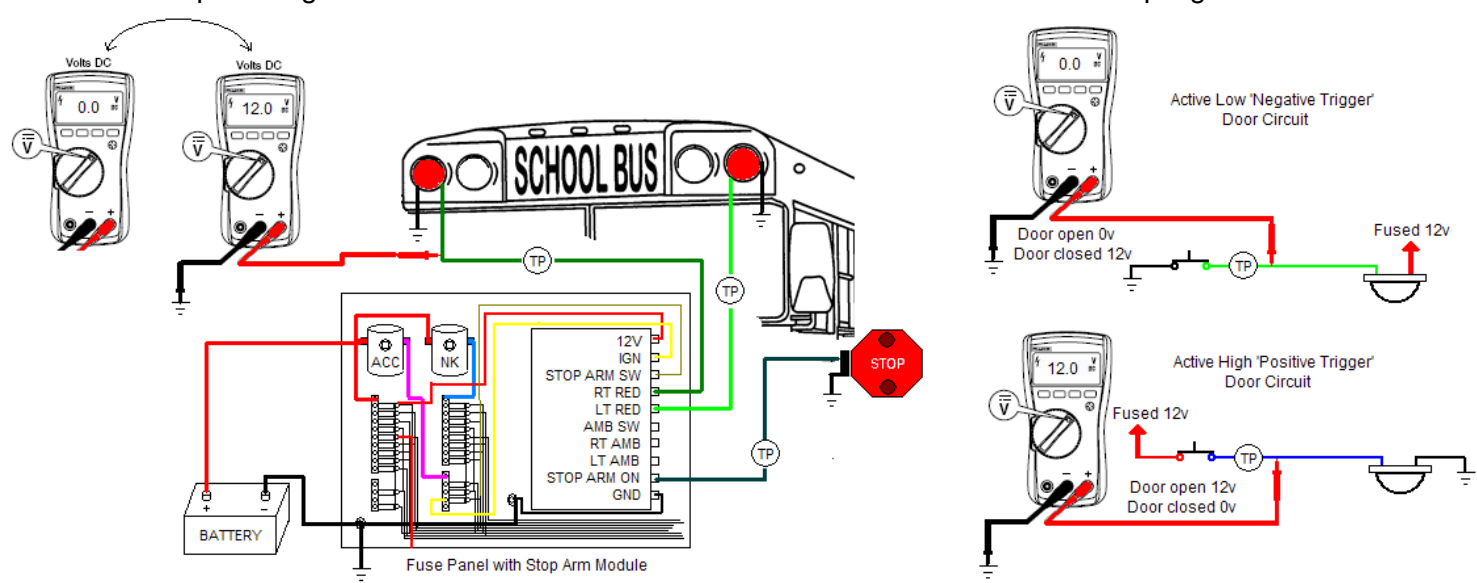

# **5 Hardware Checklist**

Confirm the following are all complete for the VML Controller installation.

### VML Controller Front Connections

#### **VML Controller**

*Typical System Setup, with optional Smart-Link and DVR*

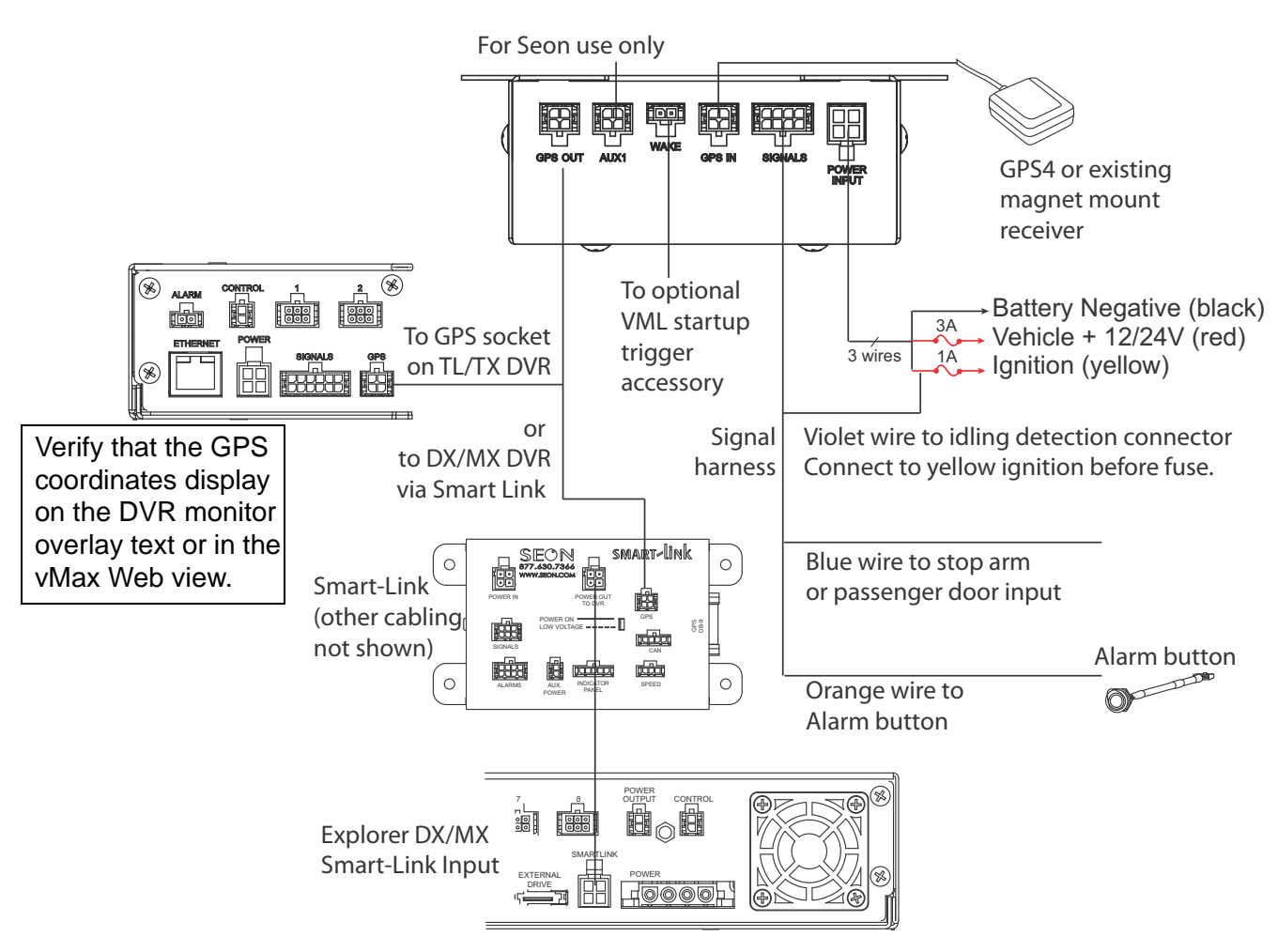

#### VML Controller Back Connections

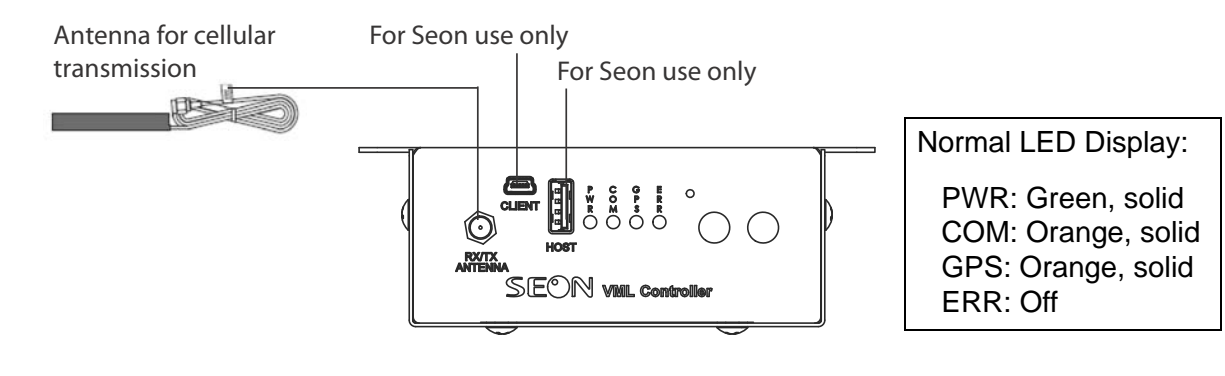

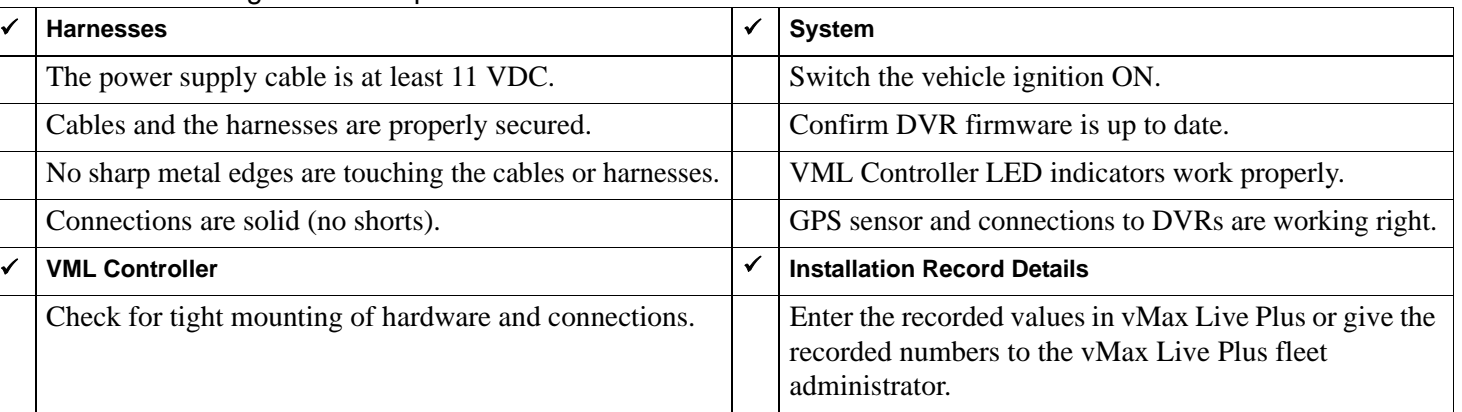